# **Tech Tips from Mr G**

**Borrowing eBooks Using the OverDrive Media Console on Apple iOS Devices**

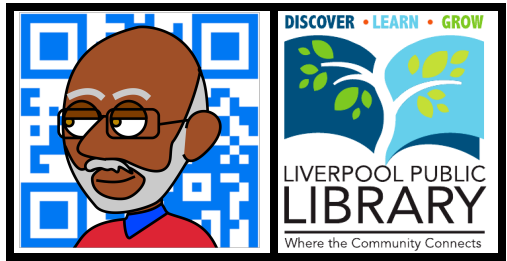

The Liverpool Public Library and the larger Onondaga County system, along with libraries all over the country, subscribe to the **OverDrive** service for providing eBook and audiobook loans to people. This handout is for people who have devices running Apple's **iPhone Operating System** (**iOS**), such as **iPhones**, **iPod Touches**, and **iPads**.

## **What is the OverDrive Media Console App?**

The **OverDrive Media Console** app is one way of borrowing materials from this service on your device. You can also use the **Kindle** and **3M Cloud** apps, and they each have their advantages and disadvantages. The OverDrive Media Console app allows you to look for a book, download it, and read it, without having to switch to different apps for each step. So if you don't have it now, go to the **App Store**, then download and install it.

# **Getting Set Up**

## **The Adobe ID**

Once you have it downloaded and installed, you'll need to open it up and register it, which involves getting an **Adobe ID**. If you already have one, then enter it at the screen prompt. If you don't, then you'll be prompted to create one.

Despite everything you might have heard these days about Internet security and identity theft, unless you're someone who regularly uses some of Adobe's expensive high-end products, this isn't something I'd worry too much about. Your email address is obviously going to be your Adobe ID. As for the password, make sure that it's something you can remember, but that has at least one capital letter and one numeral in it. **Books4me** would work. So would **310Tulip** (our address). If you're really feeling literary, and can remember how to spell it, you could use **Fahrenheit451**. In any event, be sure to create a password that you can remember.

Once you've created your AdobeID, you'll need to enter it into the settings for the OverDrive Media Console app. This synchronizes your device with your Adobe account, and keeps all the publishers happy.

## **Picking a Library**

Once you're in the app, at the top should be a dark blue OverDrive bar with an **Edit** button on the left and a **Get Books** button on the right. That button on the right will change identities from time to time, but right now it's the one that you want. Tap on that to get to the **Get Books** screen, and now you'll see that the **Edit** button is gone, the **Get Books** button is now the **Bookshelf** button, and there's a light blue bar beneath everything that says **Add a Library**. Tap on that button to search for libraries by name or ZIP code.

In the example on the right, you'll see the **Add a Library** screen. The first thing you should notice is that the buttons at the top have changed again. The one on the left (if it's there) almost always takes you back to where you were before and now the one on the right says **Cancel**. The other thing you should notice is the box to enter the name, city, or ZIP code of the library you're looking for. In this example, I've used our ZIP code of **13088**. Once you've entered that, tap on the **Search** button. Don't bother with the **Browse** button unless you want to search painstakingly by country.

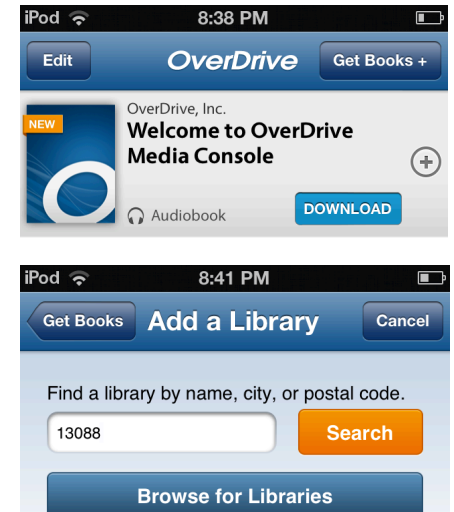

Once you've done this, you'll get a list of libraries starting with the one closest to the ZIP code you've entered. Tap on **Liverpool Public Library**, and you should get a screen like the one below, showing Liverpool as part of the larger **Onondaga County** system. Tap on the star, and the OCPL will have been added to your list of libraries.

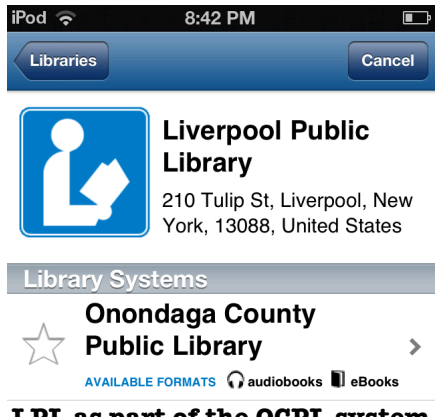

**LPL as part of the OCPL system**

Now, if you tap on **Onondaga County Public Library**, you'll be taken to the page that you can browse for books from.

## **Other Libraries?**

But wait, there's more! You can belong to more than one library system. As long as you're a resident of New York State, you can belong to the **New York Public Library**, with one of the best collections in the world. Other libraries may also let you belong to them and take out eBooks through them, but every system is different, and you'll need to check with each one individually. If this is your first time trying to do this, it's probably a good idea to just stick with Liverpool and OCPL for now.

## **Moving On**

So now that we've finished the hard part, setting up, it's time to move on to what you really want to do…taking books out!

#### **Using the OverDrive System**

#### **Loging In**

From the main screen of whatever device you're using, tap on the icon for **OverDrive Media Console**, and then you're in! If you're taken to a screen with a list of your libraries on it, just tap on **Onondaga County Public Library**, and you should get a screen with the example below at the top. Tap where it says **Login**, and you'll be almost ready to search.

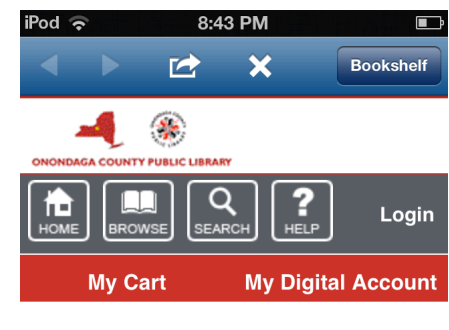

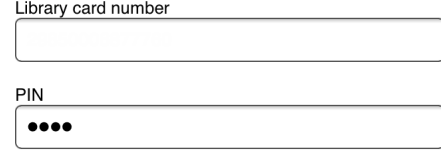

Remember me on this device

The next screen will give you a place to enter your **library card number** and **PIN**. Underneath that is a little checkbox asking if you want this device to remember your login information. It's OK. Tell it to remember. The worst someone can do to you is check out five copies of **War and Peace**, and you won't get fines for them anyway, since eBooks never become overdue. Once you've done that, tap on the **Login** button just below where you've entered all of your login information.

## **Finding Something to Read – Advanced Search is Your Friend**

Now that you're in, take a look at the four buttons on the gray ribbon near the top of the screen, and tap on the one for **Search**. This creates a gray search area below the ribbon. You can enter anything you want into the white search box, but things are much easier if you tap on **Advanced**. That gives you a lot more options to choose from, and lets you narrow things down a bit.

#### **Make Your Choices**

The most important choice to make on the next screen is the one for **Format**. Since you're using the OverDrive app, you need to select either **Adobe EPUB eBook** or **Open EPUB eBook**. It's most likely going to be Adoboe EPUB eBook. Once you've done this, you can fill in the blanks for **Title**, **Creator**, **Subject**, etc as you please. Be advised, however, that entering too much information could result in you not getting any matches at all.

## **Don't Frustrate Yourself**

In order to ensure that you get something the first time around, only fill in the **Format** and **Subject** fields. Then make sure you click on the button for **Available Now** before you click on the **Search** button. You can deal with getting on a hold list for books later on. Right now we want you to have some immediate gratification.

#### **Pick a Book, Any Book**

The next screen tells you how many total books we have that meet your criteria, and how many of them are on the current screen. In the example on the right, there are 3308 matches, and 10 of them are showing on the this screen (every screen shows 10 matches). For the purposes of this handout, we'll take the first match that we get, and select **The Help**. If you wanted to look through the rest of the choices, you could use the **navigation buttons** to go to the other screens.

Just below it, you'll see how many copies are available at the moment, and how many copies are in the entire library system. If this is the book you want, click on **Add to Cart**.

Once you've done this, you're taken to the screen for your cart. You can go back and browse for more books, but the books in your cart right now still haven't been checked out to you yet. The cart is only temporary storage, and you only have 30 minutes before what's in it goes back on the shelf. So it might be a good idea to go immediately to **Checkout**.

#### **Oops!**

Just in case you chose the wrong book, or the wrong format, there's a **Remove** button for your book in your cart. If you picked the wrong one, click on that now. Otherwise proceed to **Checkout**.

#### **How Fast Can You Read**

The standard loan period for an eBook is 14 days, but you have the option to change that to either 7 or 21 on this page. You also get one last chance to remove it if you picked the wrong one.

If you're really sure that this is the book you want, then click on **Confirm Check Out**.

#### **Almost There**

The **Download** screen is where you tell OverDrive that you really want to get this book to read on your iOS device. Click on the **Download** button, and you'll be taken back into the **Bookshelf** of the OverDrive Media Console, where your book should be waiting for you to read by just tapping on it.

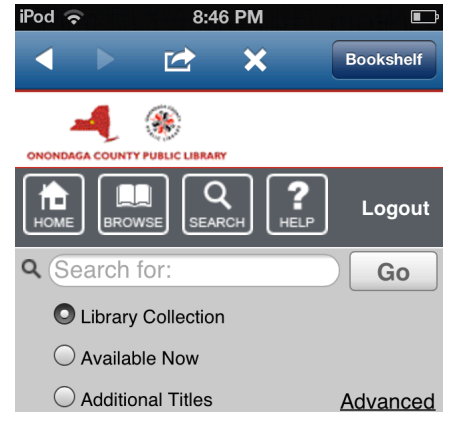

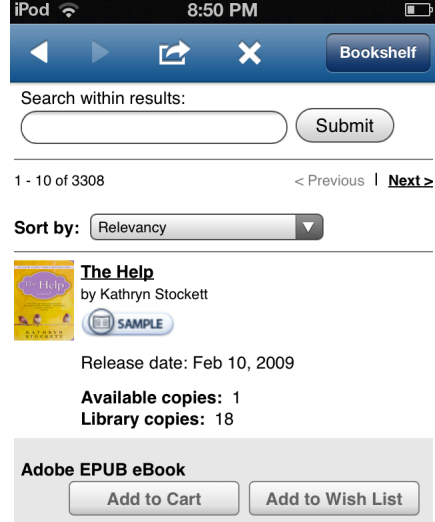

## **Settings**

If you need to change your **font size**, the **line spacing**, or any of a number of things that might make reading easier, tap on screen and wait for the little settings buttons to show up at the bottom. In the example below you see the buttons for **Orientation Lock**, **Brightness**, **Font Size**, and **Other Settings**. Play around with them until you get to where you're comfortable.

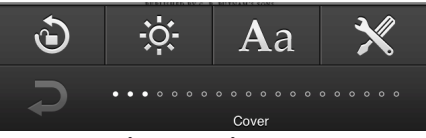

**OverDrive Settings Buttons**

## **Returning Books**

One of the great things about eBooks is that they never become overdue. On the other hand, if you're a fast reader, you might want to return the book early so that someone else can have it. This is easily done by going back to your **Bookshelf** and tapping on the **Plus sign** next to your book. This brings up a little selector like the one shown on the right.

Select **Return/Delete** from there, and then you'll get one more screen, asking if this is what you really want to do. Select **Return then Delete**, and you're all set, and the book is available for someone else to check out.

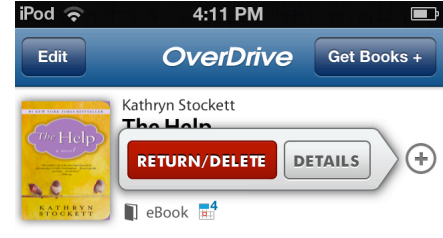

#### **Is That It?**

I suppose that if I wanted to go into a lot more detail, I could, but this is probably enough for now.

#### **Tech Tips from Mr G is a publication of the Liverpool Public Library.**

You can find more of them at www.LPL.org/computers-and-computing/tech-tips

This work is licensed under the Creative Commons Attribution-NonCommercial-ShareAlike 3.0 Unported License. To view a copy of this license, visit http://creativecommons.org/licenses/by-nc-sa/3.0/ or send a letter to Creative Commons, 444 Castro Street, Suite 900, Mountain View, California, 94041, USA.

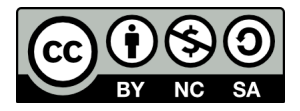